## **ПРОГРАММНЫЙ КОМПЛЕКС ВЗАИМОДЕЙСТВИЯ С МОНИТОРИНГОВЫМИ КОМПАНИЯМИ ПАК «ВсМК»**

версия 11.1

### **АВТОМАТИЗИРОВАННОЕ РАБОЧЕЕ МЕСТО (АРМ)**

### **МОНИТОРИНГОВОЙ КОМПАНИИ**

### **РУКОВОДСТВО ПОЛЬЗОВАТЕЛЯ**

### **Содержание:**

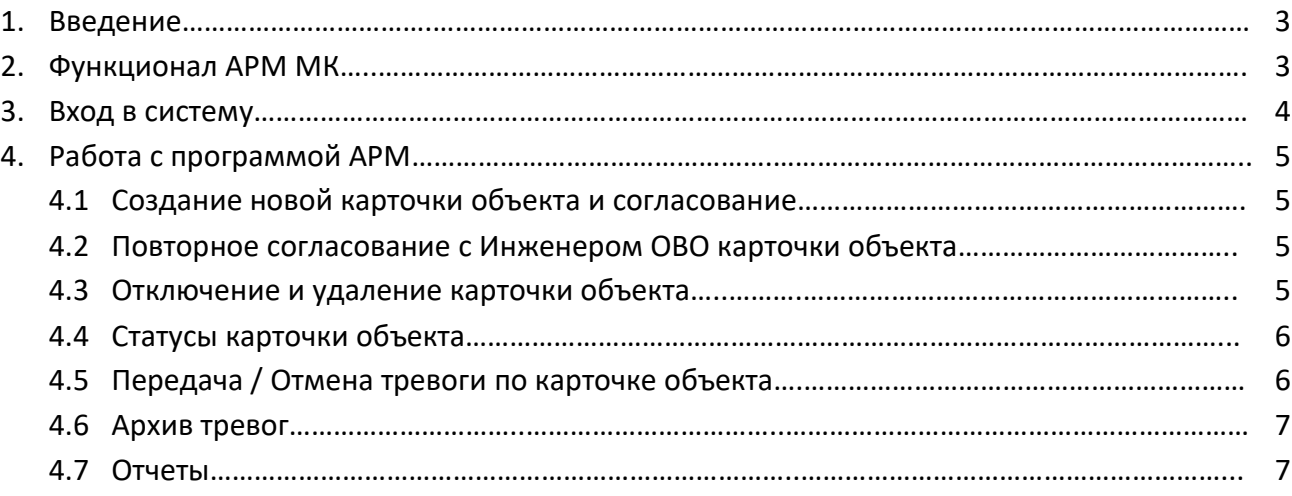

### **1. Введение**

АРМ Мониторинговой компании (далее АРМ МК) – программный модуль, входящий в состав программно-аппаратного комплекса автоматизации взаимодействия подразделений вневедомственной охраны с мониторинговыми компаниями (ПАК ВсМК), который позволяет Мониторинговой компании (далее - МК) создавать, редактировать и передавать под охрану объекты для дальнейшего реагирования силами подразделений вневедомственной охраны.

Первостепенной задачей АРМ МК является организация эффективного и оперативного взаимодействия между МК и подразделениями вневедомственной охраны в режиме реального времени.

Оперативное взаимодействие происходит за счет:

- Передачи данных в режиме реального времени;
- Контролю в режиме on line над статусом реагирования;
- Интуитивно понятному интерфейсу;
- Разделению зоны ответственности;
- Возможности построения различных отчетов;
- Фиксации действий пользователя.

### **2. Функционал АРМ МК**

АРМ МК выполняет следующие функции:

- Создание карточки объекта;
- Согласование карточки объекта:

● Актуализация данных (план-схема помещений объекта, фотографии, разделение объекта на зоны, определение уязвимых мест и наиболее вероятных зон проникновения на объект), а такжедругихданных обобъекте;

- Редактирование карточки объекта;
- Контроль текущего статуса объекта;
- Передача тревог (отмена тревог);
- Контроль текущих тревог;
- Сбор и хранение данных архива тревог;
- Построение отчетов отработки тревог.

### **3. Вход в систему**

Для запуска необходимо:

- 1) Открыть браузер.
- 2) В адресной строке указать путь: https://pakvcmk.ru

3) В появившемся окне ввести данные учетной записи АРМ Мониторинговой компании,где: первая строчка – имя пользователя; вторая – пароль;

4) После ввода данных нажать на кнопку «Войти».

#### **Внимание!**

- ✓ Для входа в систему ваш IP адрес должен быть прописан Администратором региона, как допущенный к работе.
- ✓ IP адрес должен быть статическим.

**Предоставление Логина и Пароля пользователя осуществляется Администратором МК, добавление IP-адреса в систему осуществляется Администратором региона (территориальное подразделение вневедомственной охраны Росгвардии).**

✓ Без заключения договора на техническое и консультационное обслуживание с обслуживающей организацией функции согласования объектов и передачи тревог в подразделения вневедомственной охраны Росгвардии РФ будут недоступны.

### **4.Работа с программой АРМ**

### **4.1 Создание новой карточки объекта и согласование**

- 1) Необходимо нажать на кнопку «+Создать объект»;
- 2) Далее необходимо заполнить открывшуюся форму поблочно, согласно установленным требованиям вневедомственной охраны Росгвардии;
- 3) Когда карточка объекта создана и все ее блоки заполнены, необходимо нажать на кнопку «Сохранить» (при успешном сохранении карточки объекта система отобразит время сохранения, а в блоке «Состояние» появится статус «Новый»;
- 4) После создания новой карточки объекта ее можно отправить на согласование в указанное ранее подразделение Инженеру ОВО. Для этого необходимо нажать на кнопку «Отправить на согласование» (в блоке «Состояние» карточки объекта). При передаче карточки на согласование имеется возможность передать произвольный комментарий для Инженера ОВО.
- 5) После успешного согласования Инженером ОВО статус изменится на «На охране».

### **4.2 Повторное согласование с Инженером ОВО карточки объекта**

- 1) При изменении данных в карточке объекта, ее необходимо повторно согласовать с Инженером ОВО. Для этого после изменения данных и их сохранения, необходимо нажать на кнопку «Повторное согласование» (в блоке «Состояние» карточки объекта);
- 2) После отправки карточки объекта на повторное согласование статус изменится на «На охране / Проверка». ВНИМАНИЕ !!! Пока Инженер ОВО не согласует новые изменения, актуальной карточкой объекта будет считаться та, которая указана во вкладке «Карточка на охране»;

#### **4.3 Отключение и удаление карточки объекта**

- 1) Для удаления карточки объекта необходимо во вкладке главного меню «Список объектов» нажать на кнопку «Открыть», затем в блоке «Состояние» нажать кнопку «Отключить» и закрыть окно, далее нажать «Удалить» напротив необходимого объекта в списке. Система запросит подтверждение на удаление, после подтверждения карточка объекта будет удалена. ВНИМАНИЕ !!! Удалять можно только карточку объекта, со статусом «Отключен». После удаления карточки объекта восстановить ее НЕВОЗМОЖНО.
- 2) Для отключения (снятия с реагирования) карточки объекта необходимо нажать на кнопку «Отключить» (в блоке «Состояние» карточки объекта). ВНИМАНИЕ !!! Если по объекту есть активная тревога, то отключить его НЕЛЬЗЯ.

#### **4.4 Статусы карточки объекта**

«Новый» - Карточка объекта не передана на согласование. Передать тревогу невозможно;

«На проверке» - Карточка объекта передана на согласование. Передать тревогу невозможно;

«На охране» - Карточка объекта прошла согласование. Передать тревогу можно;

«Отклонен» - Карточка объекта согласование не прошла. Передать тревогу невозможно;

«На охране / Проверка» - Карточка объекта передана на повторное согласование. Передать тревогу можно (по данным прежней (ранее согласованной) карточки объекта);

«На охране / Изм.отклонены» - Карточка объекта повторное согласование не прошла. Передать тревогу можно (по данным прежней (ранее согласованной) карточки объекта);

«Отключен» - Карточка объекта отключена (не обслуживается). Передать тревогу невозможно.

#### **4.5 Передача / Отмена тревоги по карточке объекта**

Для передачи тревоги необходимо во вкладке главного меню «Список объектов» нажать на кнопку «Создать тревогу» напротив необходимого объекта. В открывшемся окне необходимо поставить галку напротив нужной зоны (блок «Передача тревог по зонам»), выбрать тип тревоги из представленных вариантов (выпадающий список «Тип тревоги»), также можно написать произвольный комментарий для ДО ОВО (поле «Комментарий»). После чего нажать на кнопку «Отправить». Все активные тревоги отражаются во вкладке главного меню «Список тревог».

Для отмены необходимо во вкладке главного меню «Список объектов» нажать на кнопку «Отмена» напротив необходимого объекта. Если кнопка «Отмена» имеет бирюзовый цвет – это означает, что ДО ОВО еще не взял тревогу в работу. После того как ДО ОВО возьмет в работу тревогу, подсветка кнопки «Отмена» станет красного цвета. ВНИМАНИЕ !!! Если ДО ОВО не взял в работу тревогу, то при отмене сигнал автоматически закроется. Если ДО ОВО взял его в работу, то отмена поступит ему как дополнительное событие.

### **4.6 Архив тревог**

В данной вкладке находится информация по тревогам, имеющим неактивный статус (завершенные), за последние двое суток.

Для просмотра информации по реагированию необходимо нажать кнопку «Детали», напротив необходимого объекта.

#### **4.7 Отчеты**

- 1) Вкладка главного меню «Отчеты»;
- 2) В зависимости от необходимого отчета выбрать нужное, указав необходимые критерии поиска. Для формирования отчета нажать «Сформировать», для вывода полученных данных на печать, нажать «Печать».